## Jak włączyć oprogramowanie do analizy cząstek

W niniejszej instrukcji obsługi przedstawiono sposób włączania oprogramowania do analizy cząstek.

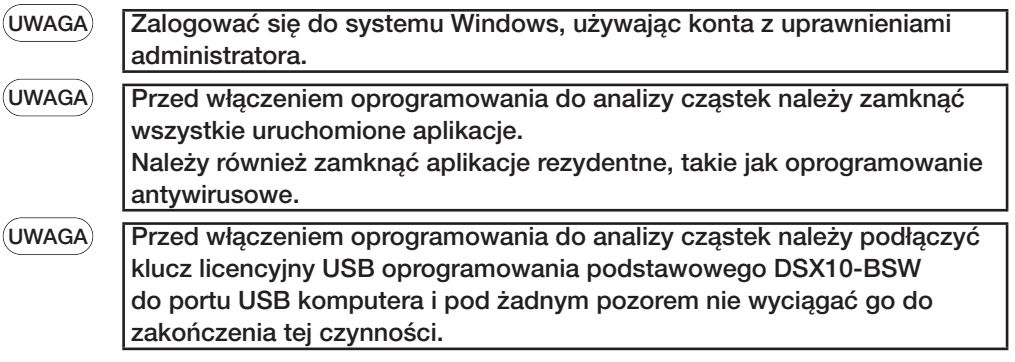

- 1. Włożyć nośnik "DSX10-ASW-PAM" do stacji dysków komputera.
- 2. W Eksploratorze Windows kliknąć plik "DSX10-ASW-PAM.exe" lub "DSX10-ASW-PAM" znajdujący się na nośniku.

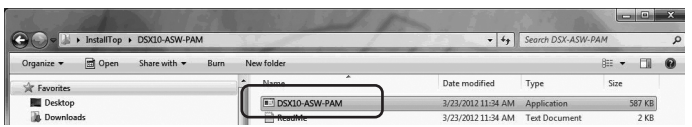

3. Zostanie wyświetlony następujący komunikat. "Particle analysis is currently disabled. Do you wish to enable it? [y/n]" Aby włączyć tę opcję, nacisnąć klawisz "y", a następnie klawisz ENTER.

Particle analysis is currently disabled. Do you wish to enable it? [y|n]:  $\Box$ 

UWAGA

Jeśli treść wyświetlanego komunikatu to: "Particle analysis is currently enabled.", analiza cząstek jest już włączona.

Zamknąć wiersz poleceń przyciskiem <Close> w prawym górnym rogu ekranu wiersza poleceń. Dalsze działania nie są wymagane.

4. Jeśli włączenie opcji analizy cząstek powiodło się, pojawi następujący komunikat. "Particle analysis has been enabled"

"Press ENTER to exit:"

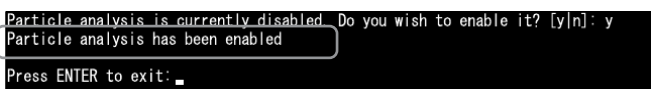

- 5. Uruchomić oprogramowanie podstawowe DSX10-BSW.
- 6. Kliknąć przycisk [Measurement] A w menu znajdującym się na górze, a następnie kliknąć przycisk [Measurement] B

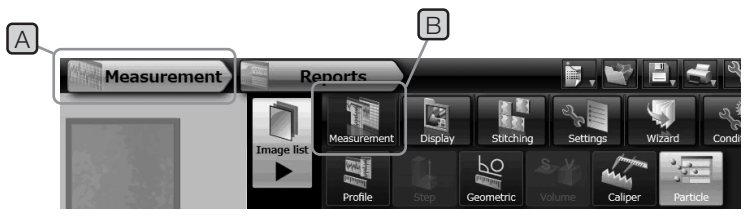

7. Sprawdzić, czy funkcja "Particle analysis" została włączona.

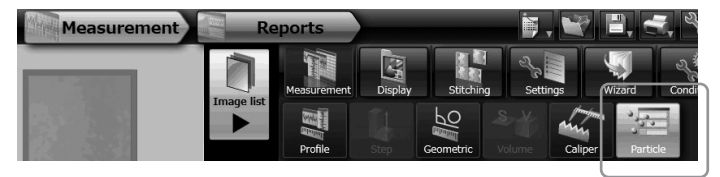

Czynność została wykonana.

Informacje referencyjne:

Po wyciągnięciu klucza licencyjnego USB z komputera oprogramowania do analizy cząstek można używać przez 90 dni liczonych od dnia aktywacji (włącznie).

Jeśli upłynie okres użytkowania oprogramowania do analizy cząstek bez podłączonego klucza licencyjnego USB, należy podłączyć klucz licencyjny USB do portu USB komputera, a następnie zrestartować oprogramowanie podstawowe DSX10-BSW.

- Windows® jest zastrzeżonym znakiem towarowym firmy Microsoft Corporation w Stanach Zjednoczonych oraz innych krajach.
- · Inne nazwy firm i nazwy produktów są znakami towarowymi lub zastrzeżonymi znakami towarowymi odpowiednich firm.

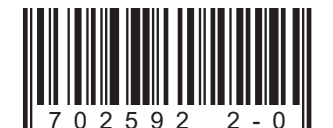

## **EVIDENT CORPORATION**